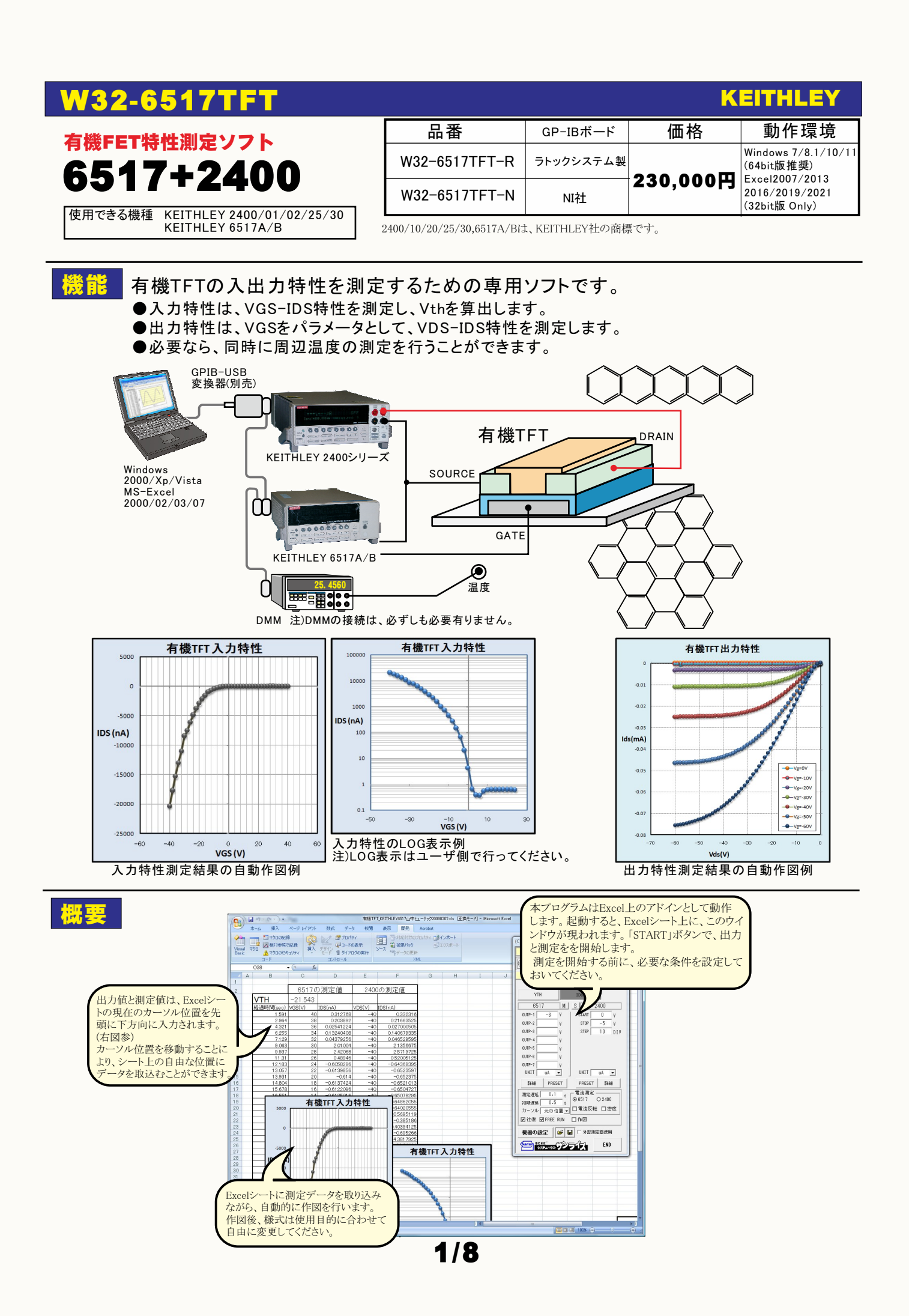

# DUTと測定器の接続方法の選択

## 結線方法-1

6517の「V SOURCE」でGATEに電圧を印加します。IDSは、6517の「INPUT」のから電流測定を行います。 VDSは、2400から電圧を印加します。6517/2400どちらの測定電流値を使用するかを選択してください。 6517の測定電流は、純粋にIDSだけを測定しますが、測定電流が小さい場合、若干、測定値が不安定になります。 「METER-CONNECT」は、必ずOFFにします。

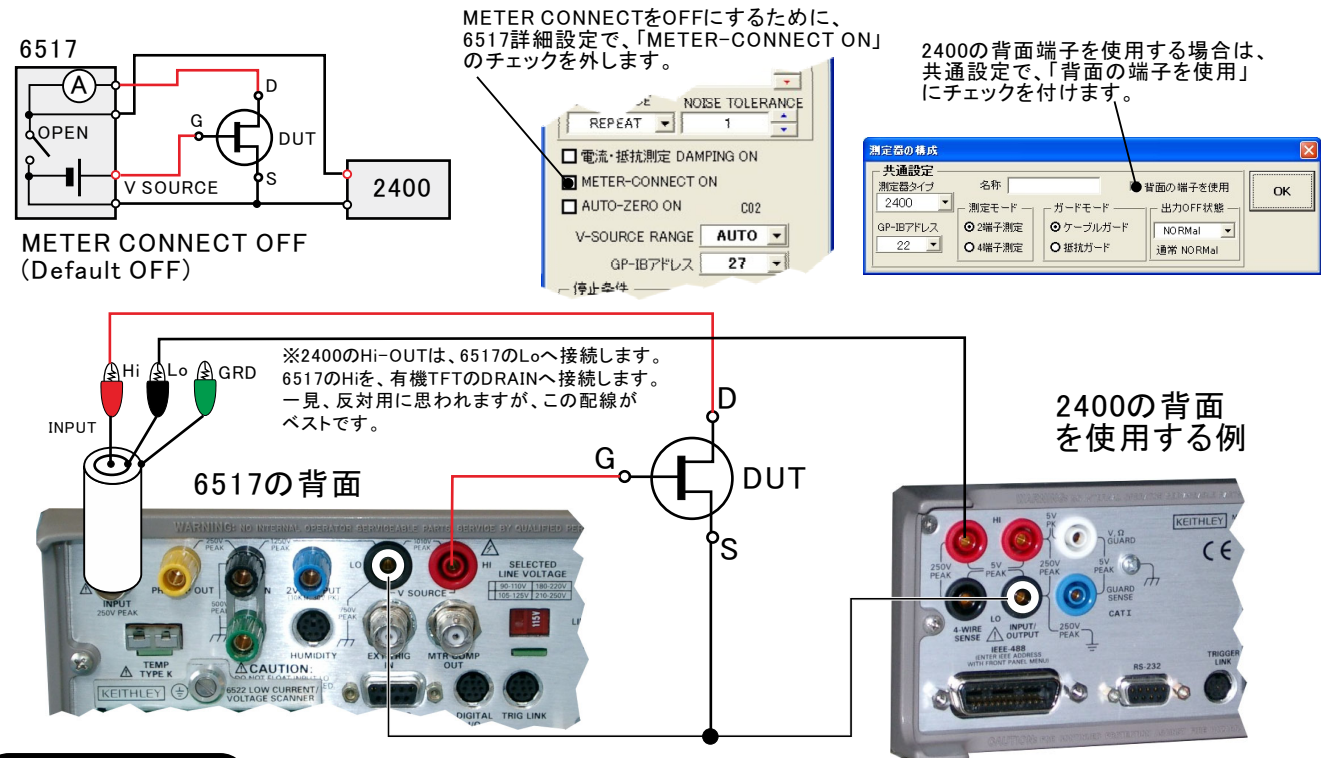

## 結線方法-2

6517の「V SOURCE」でGATEに電圧を印加します。IDSは、6517の「INPUT」のから電流測定を行います。 このIDSの測定値には、IGSの漏れ電流も含まれて測定されます。IGSの漏れ電流が無視できる程度に 小さい場合、この接続方法が使用できます。「結線方法-1」に対して、小さな電流も安定して測定ができます。 VDSは、2400から電圧を印加します。6517/2400のどちらの測定電流を使用するかを選択します。 「METER-CONNECT」は、必ずONにします。

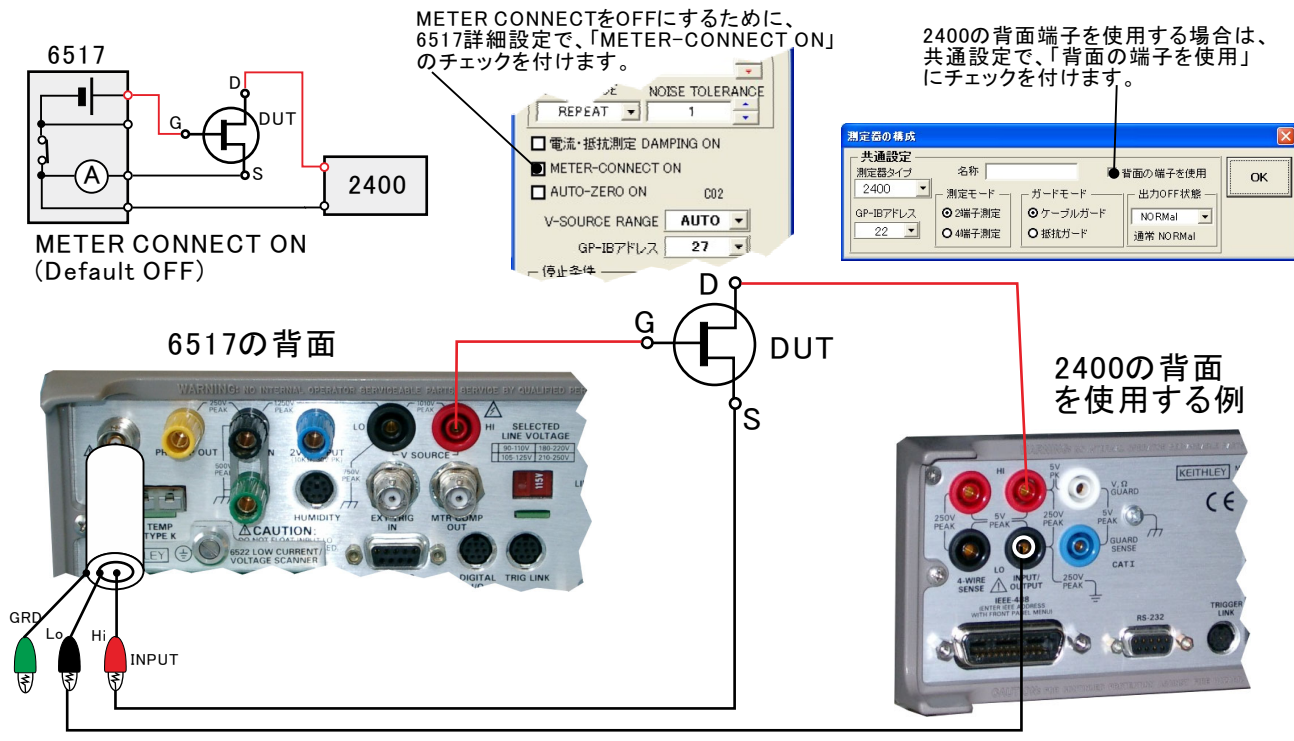

# 測定前の設定項目

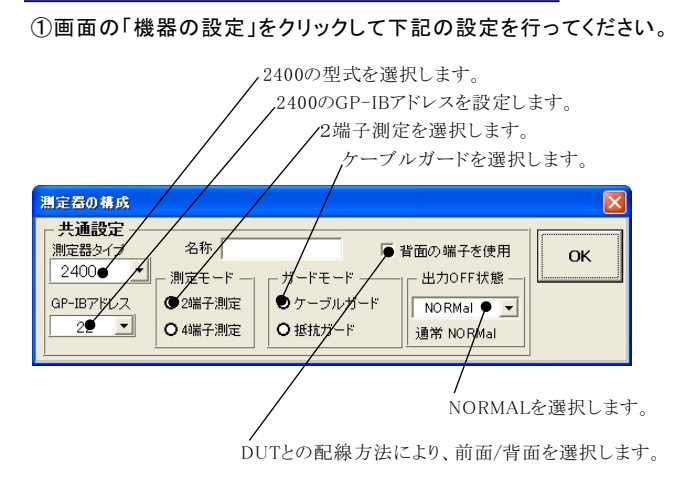

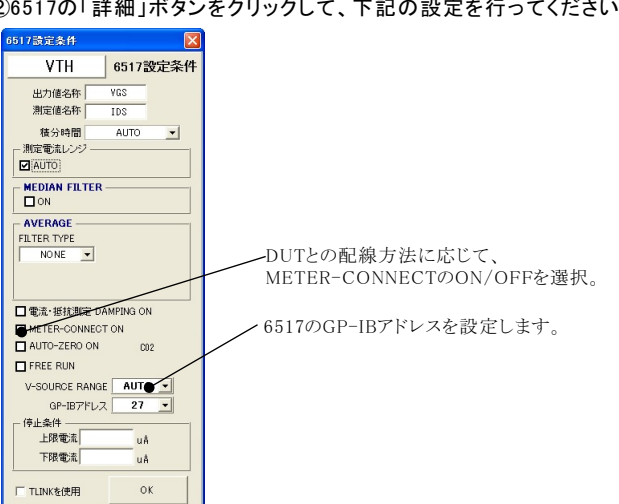

VGS

# 有機TFT 入力特性の測定方法

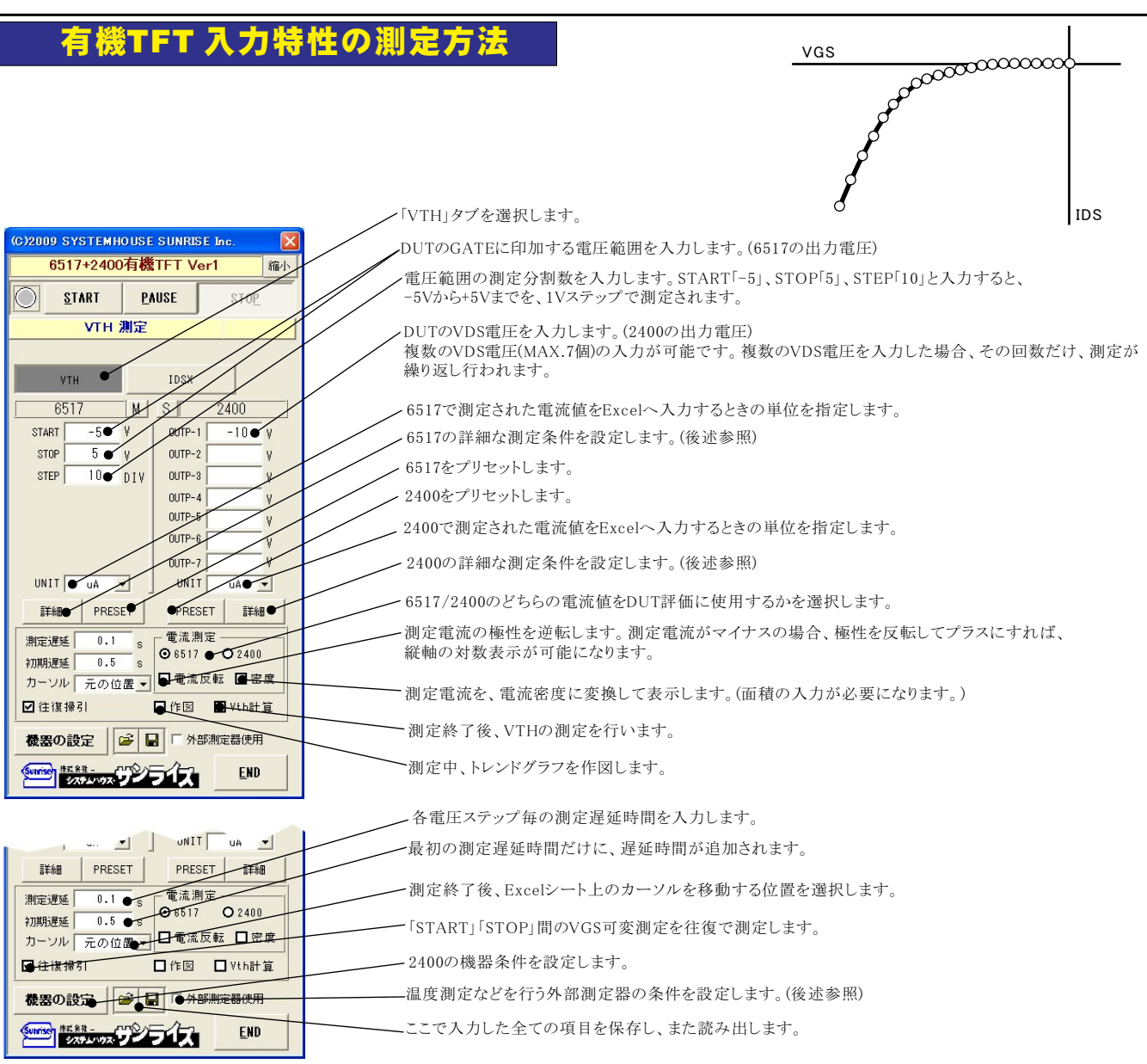

②6517の「詳細」ボタンをクリックして、下記の設定を行ってください。

### 6517の「詳細」

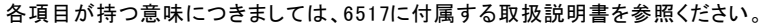

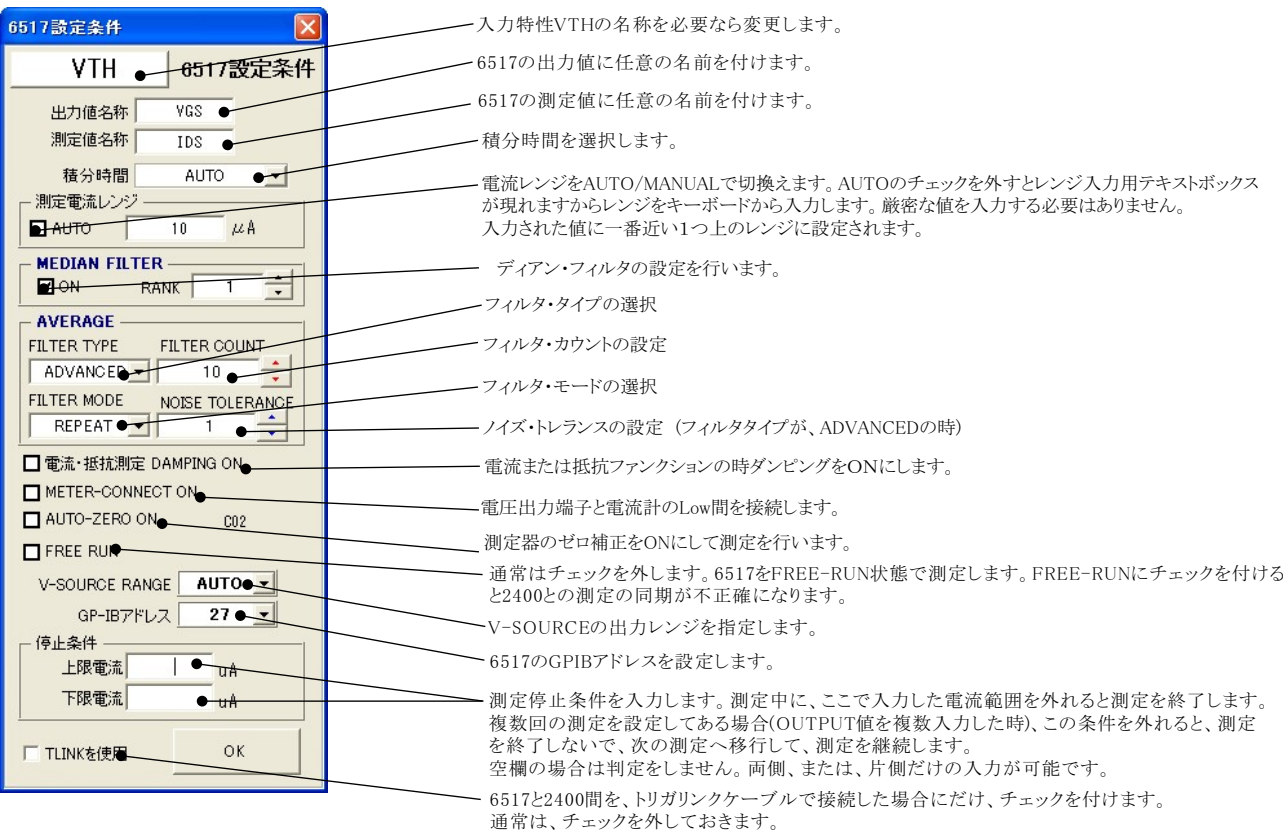

### 2400の「詳細」

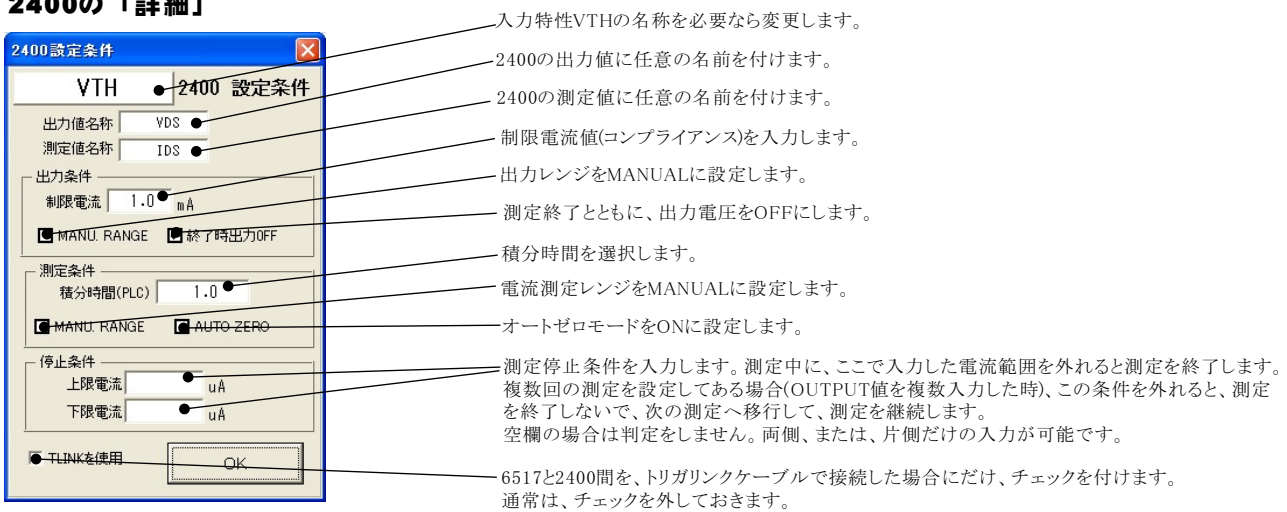

## VTH計算範囲の指定

Shiftキーを押しながら「Vth計算」チェックボックスをクリックすると、VTHの計算範囲の入力画面が表示されます。

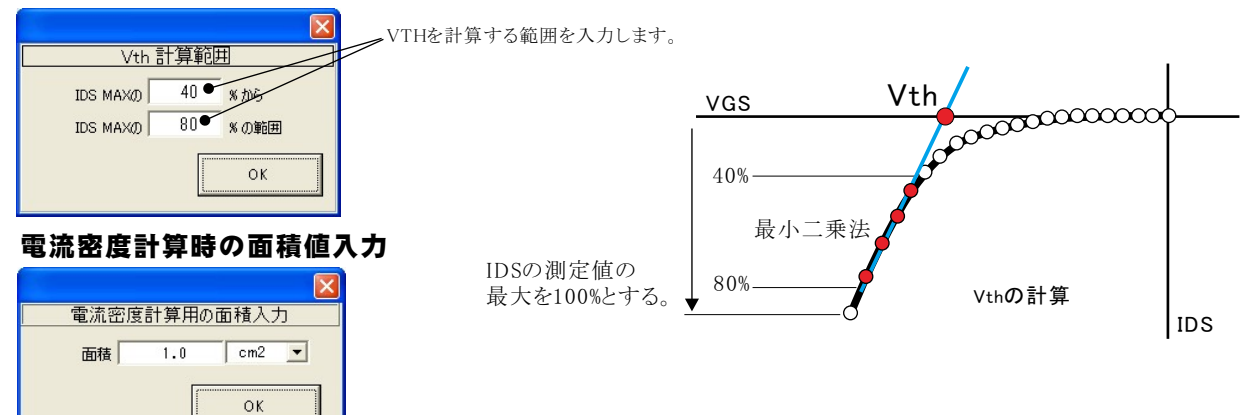

## 入力特性の測定結果例

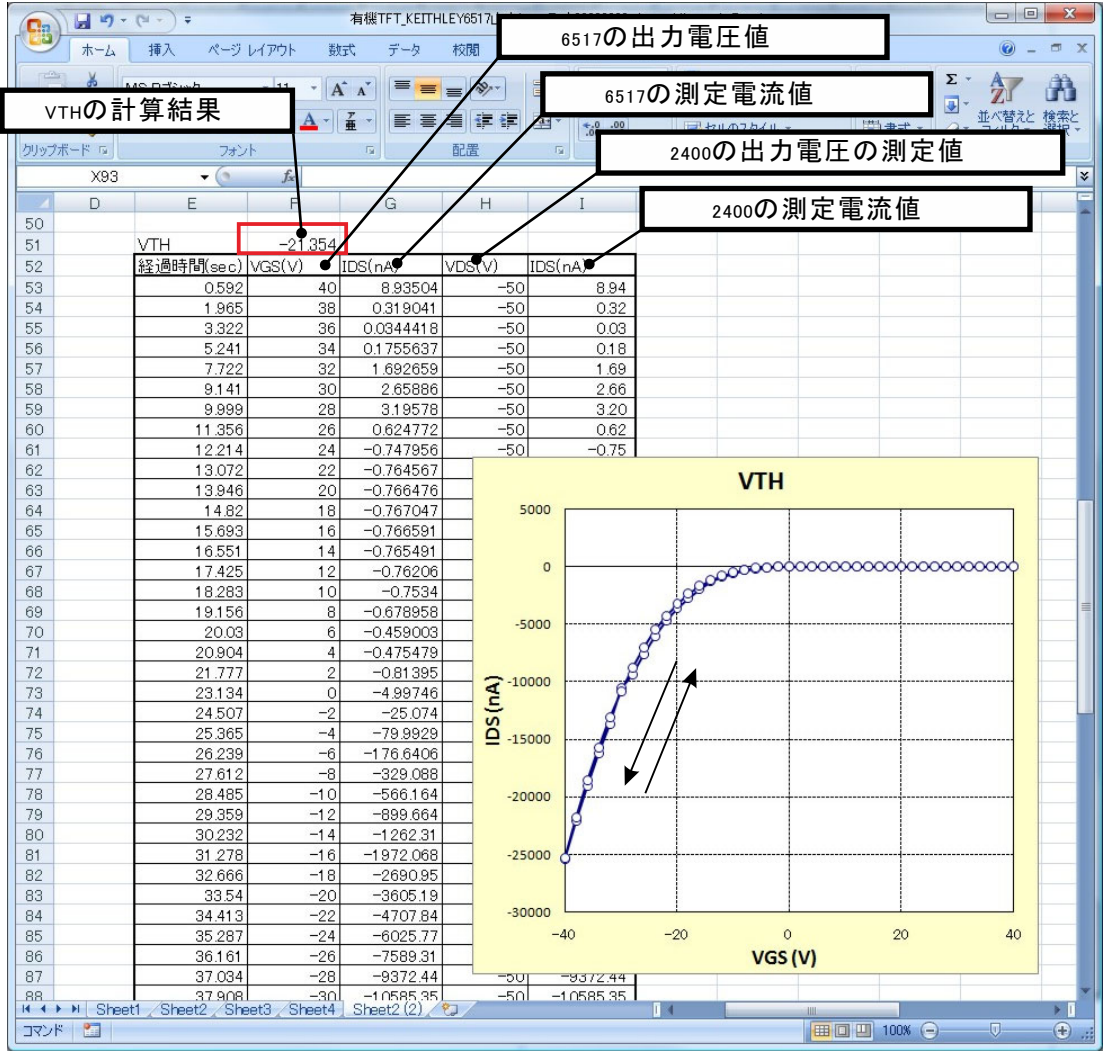

# 有機TFT 出力特性の測定方法

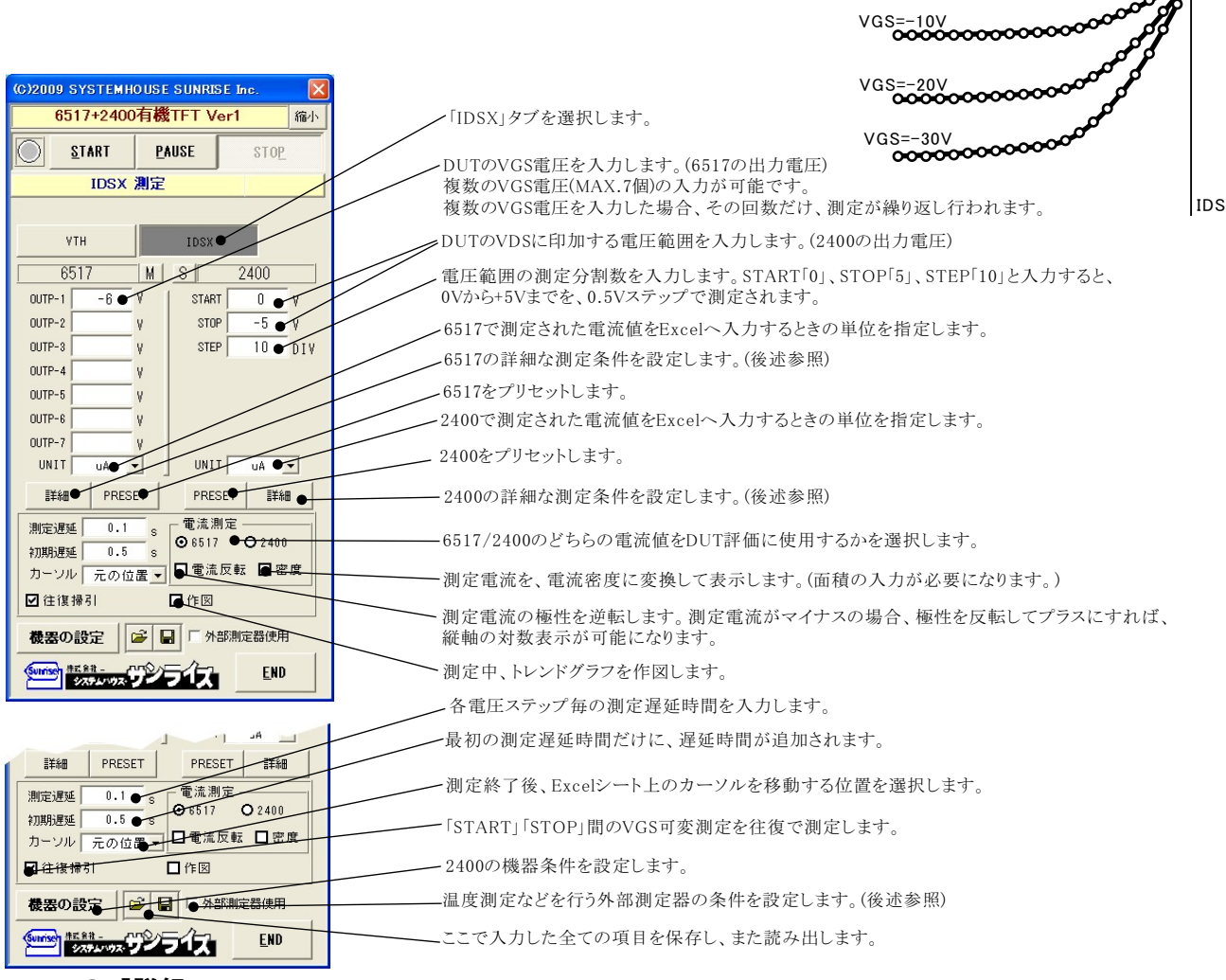

VDS

### 6517の「詳細」

#### 各項目が持つ意味につきましては、6517に付属する取扱説明書を参照ください。

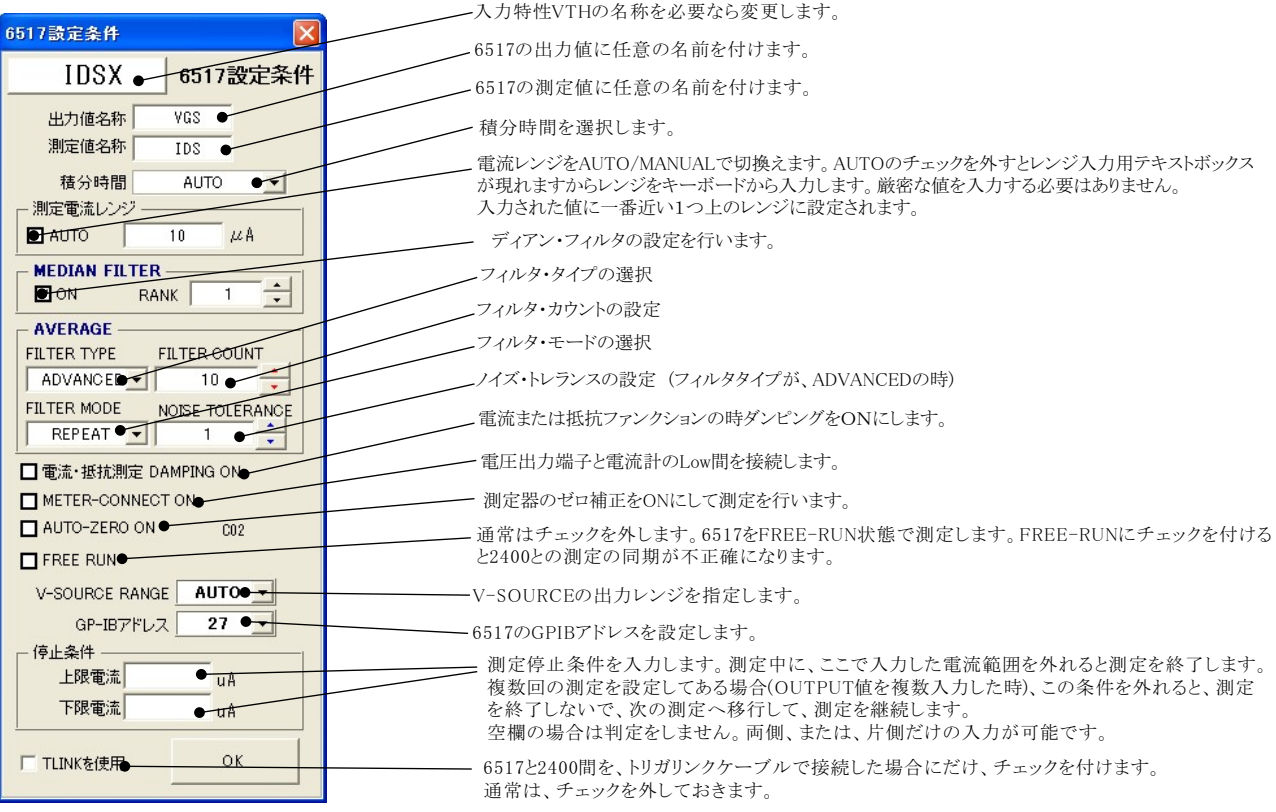

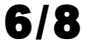

### 2400の「詳細」

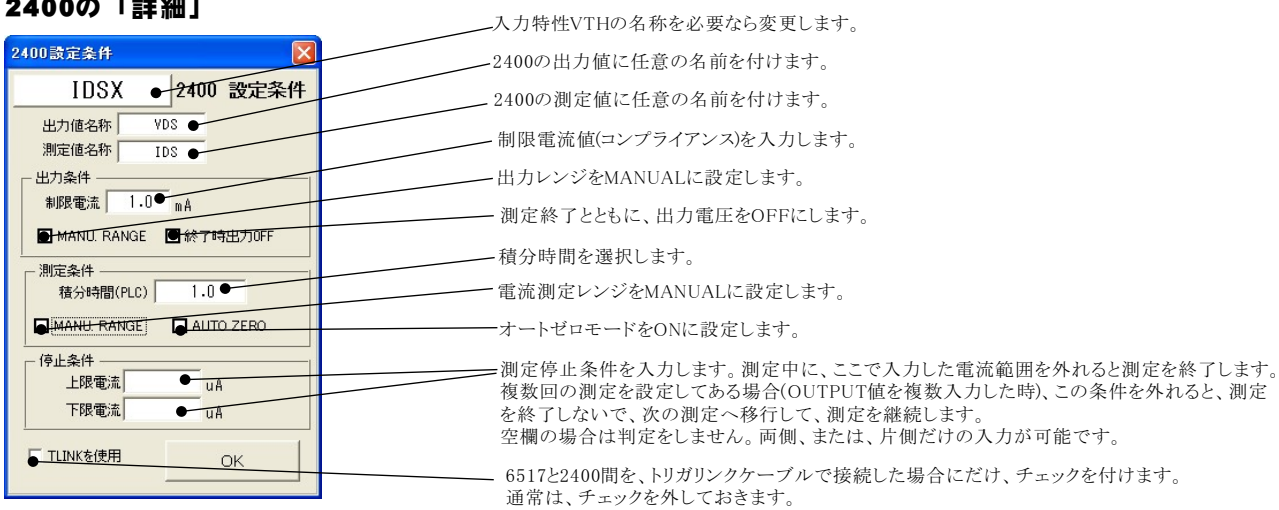

## 電流密度計算時の面積値入力

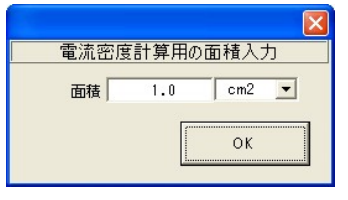

## 出力力特性の測定結果例

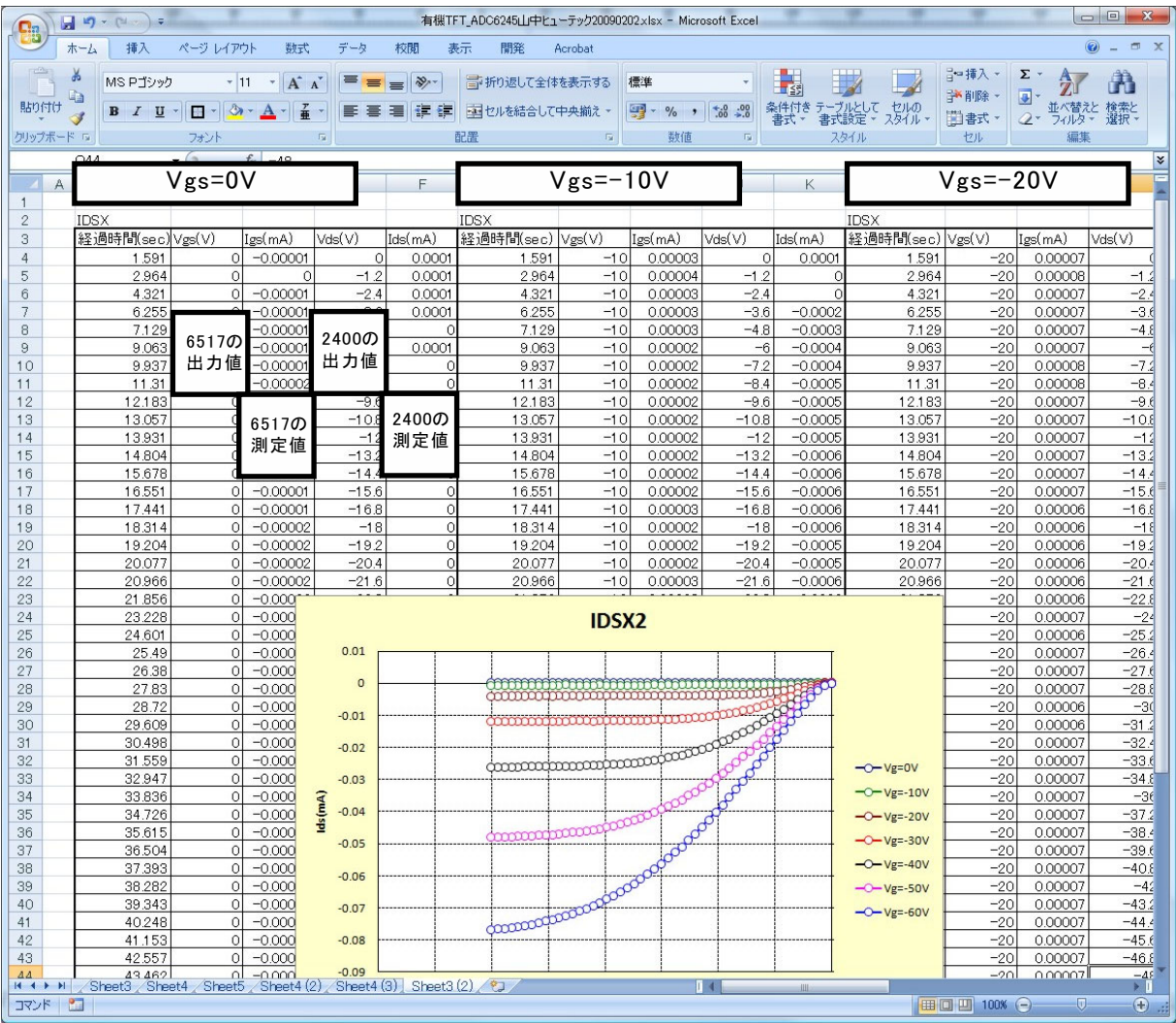

### 外部測定器(マルチメータ等)の設定方法

### 温度測定が必要な時などに使用します。

外部測定器とはGP-IBでパソコンと接続されている必要があります。(下図) 外部測定器から送られてくるデータのフォーマットは、ASCIIであり、複数のデータの場合(Max10個)、データ間はコンマで区切られている必要が あります。注)外部測定器からのデータ取り込みは、全ての測定器との通信を保証するものではありません。

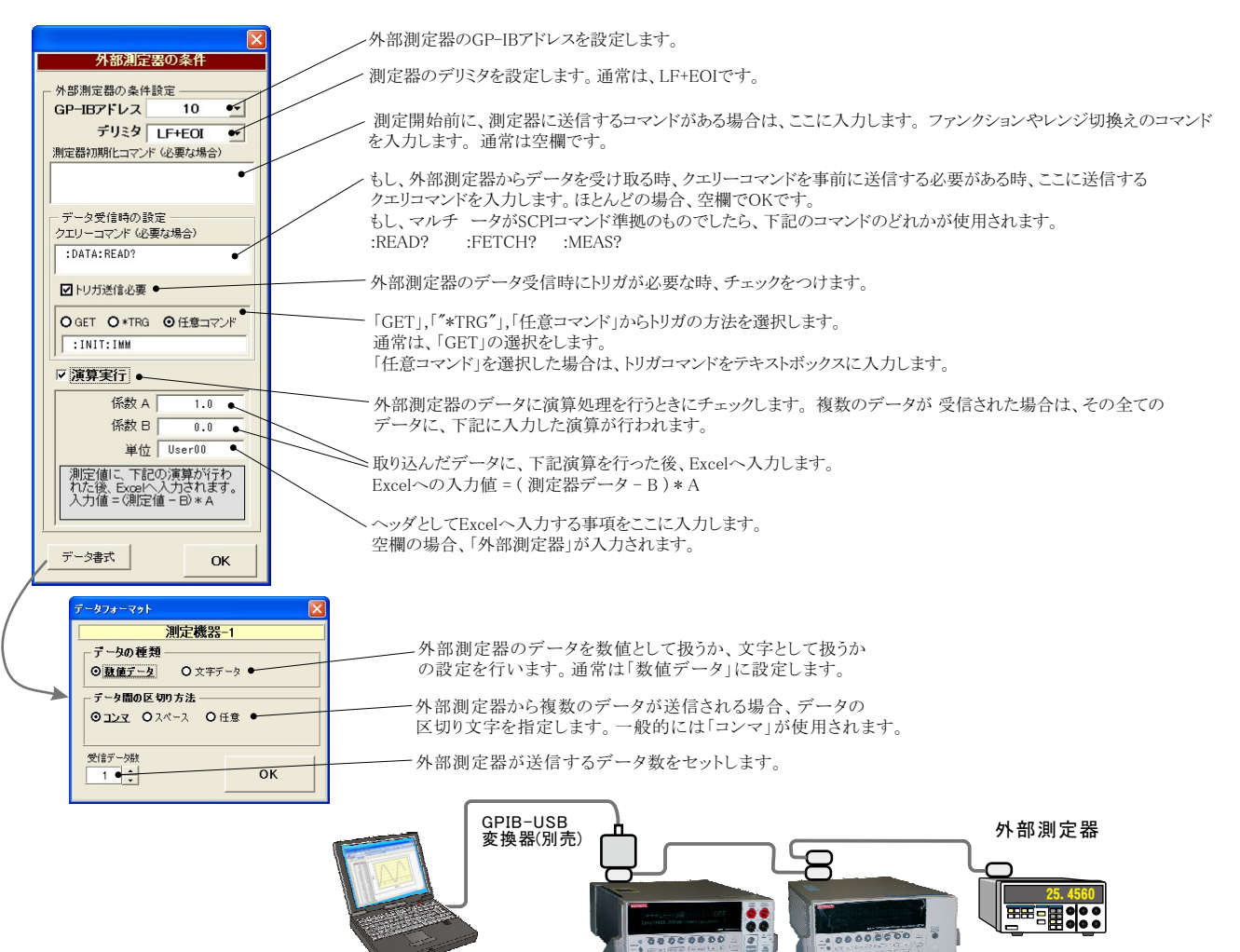

KEITHLEY 2400シリーズ KEITHLEY 6517A/B